## Как просматривать видеокамеры на смартфонах с WindowsPhone

Для того, чтобы получить доступ к камерам, установленным на вашем доме, вам необходимо установить и настроить программу "Dmss". Ниже приведена пошаговая инструкция

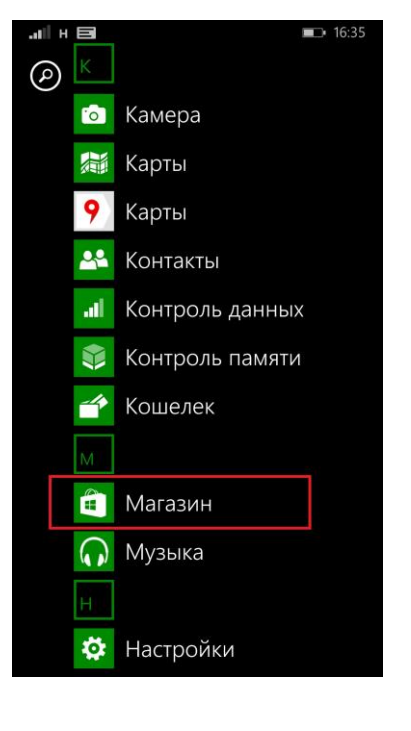

**Шаг 1.** Зайдите в Магазин через основное меню Вашего смартфона

**Шаг 2.** В Магазине нажмите на значок поиска (лупа)

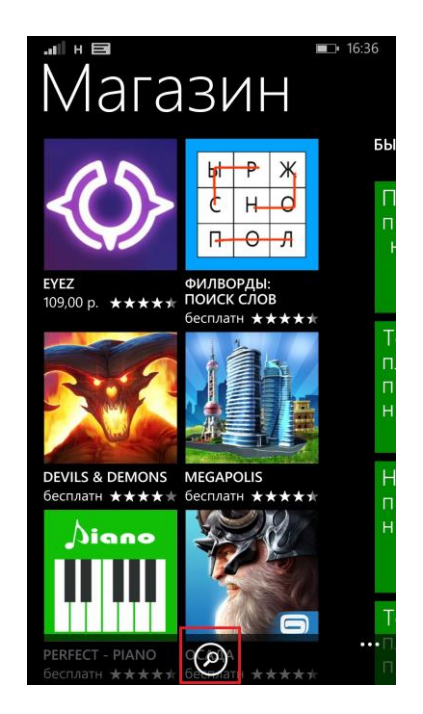

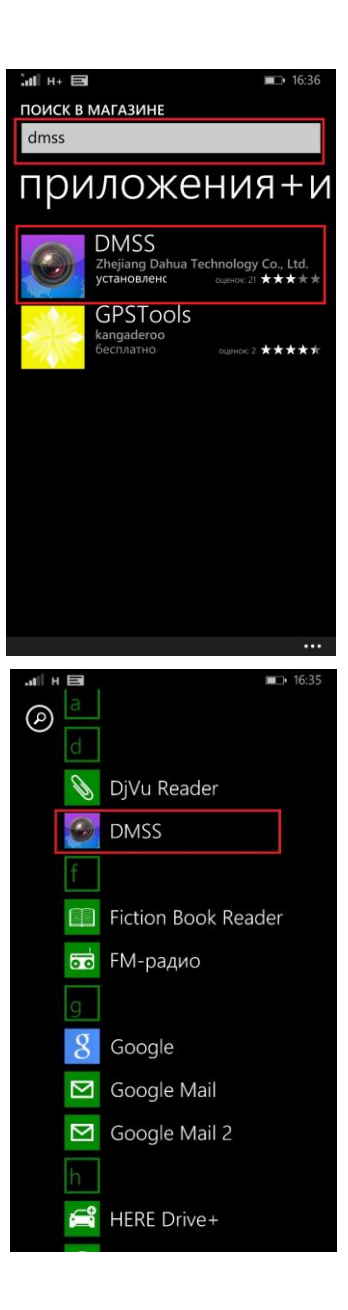

**Шаг 3.** В открывшемся окне наберите «Dmss». Нажмите на найденное приложение

**Шаг 4.** Найдите установленное приложение в списке программ и запустите его

**Шаг 5.** В открывшемся окне вам нужно настроить свой дом. Для этого нажмите на значок многоточия:

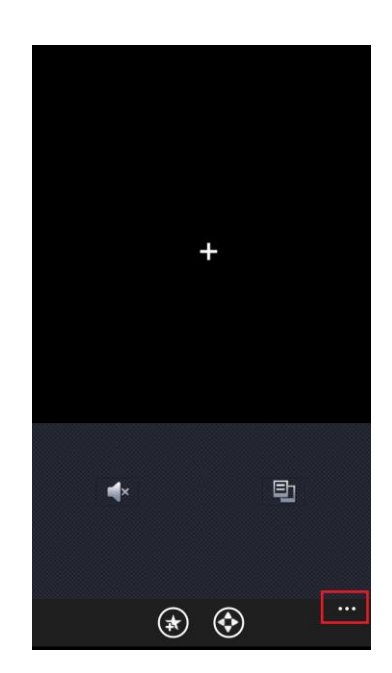

**Шаг 6.** Затем в пункте «Advanced», нажмите кнопку со знаком плюс

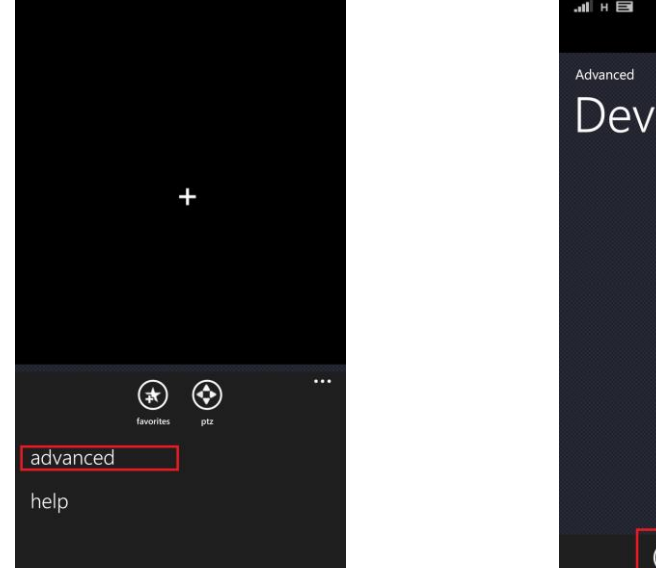

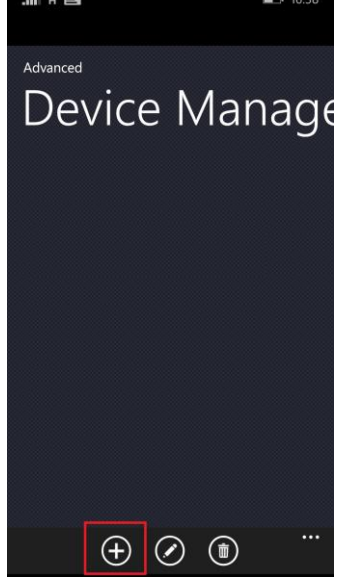

**Шаг 7.** В открывшемся окне вам необходимо заполнить следующие поля:

- 1) «Device name» Имя устройства. Можете написать все что вам нравится.
- 2) «Address» ip-адрес (не путать с адресом вашего дома!). Данные для заполнения этого поля будут выданы вам отдельно.
- 3) «Port» нужно написать 37777
- 4) «User Name» нужно написать User
- 5) «Password» пароль для доступа. Данные для заполнения этого поля будут выданы вам отдельно.
- 6) «Channel No» оставить значение 16.

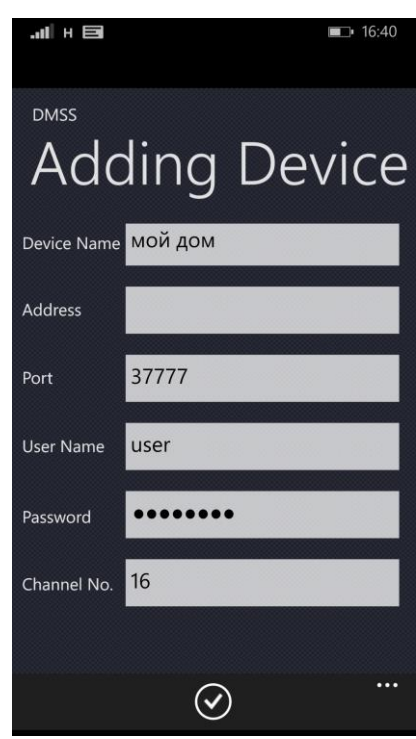

После того, как вы заполнили все поля, не забудьте нажать на кнопку Сохранить(в виде галочки), которая находится внизу.

**Шаг 9.** После сохранения настроек вас вернет на предыдущий экран и там должно отображаться ваше устройство ᆒᅢᄐ

Если вы видите такую картину, то сейчас вам необходимо вернуться назад (нажать сенсорную кнопку в виде стрелочки)

**Шаг 10.** На начальном экране вам нужно нажать на иконку выбора камер (выделена красным на картинке ниже). Затем, в открывшемся окне вы можете выбрать любую камеру из установленных в вашем доме

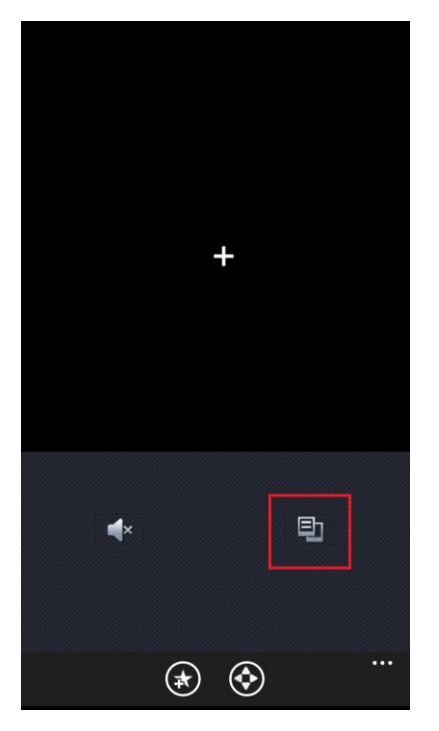

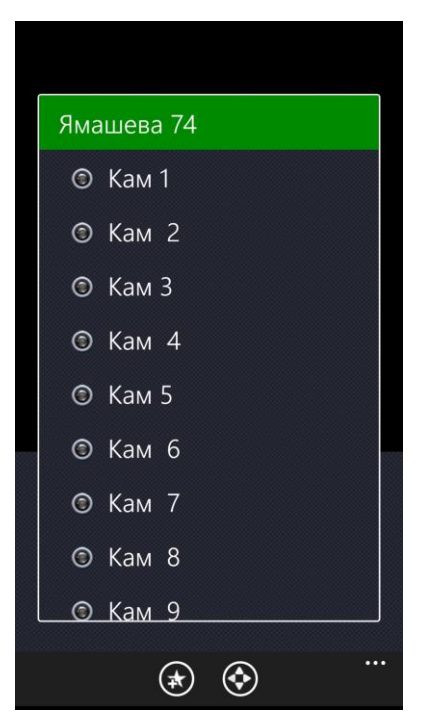

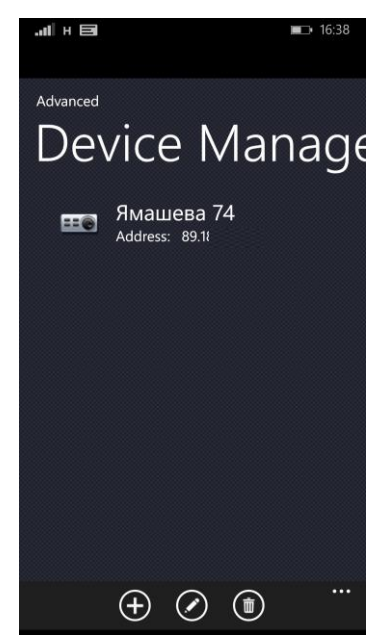

Как только вы выбрали камеру, после того как подгрузится поток, вы увидите изображение с этой камеры в реальном времени.

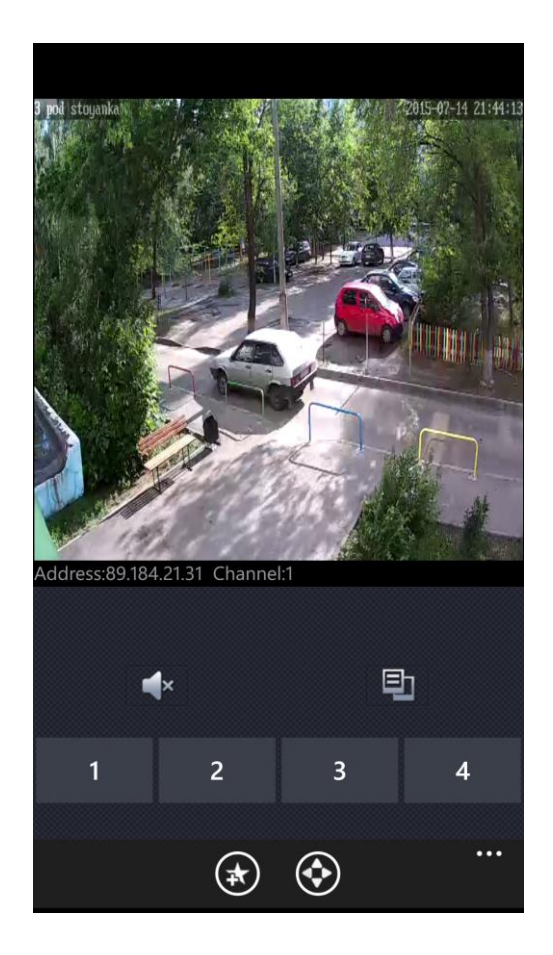

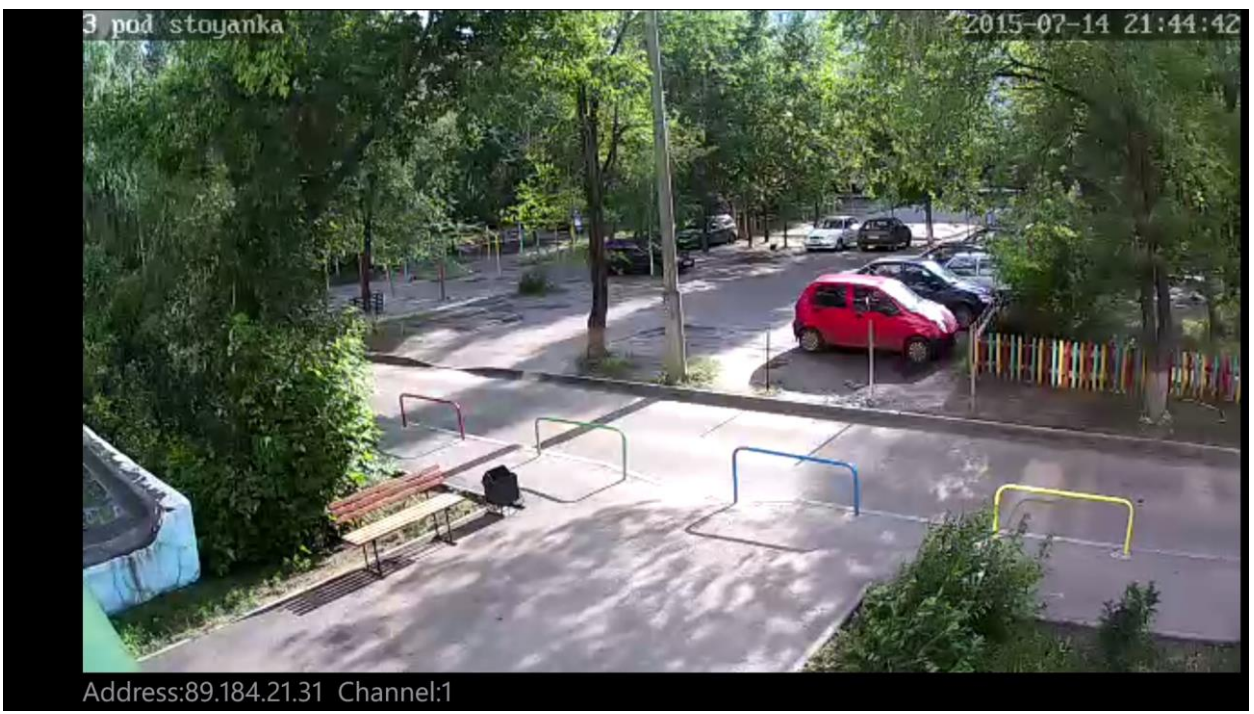

В связи с ограничениями программ под платформу Windows Phone, просмотр архива записи невозможен, через данную программу невозможен.